Februar 2023

# NEoS **Hele vejen rundt i Mobilbank Privat og Erhverv**

A great banking experience

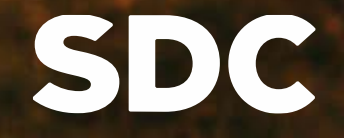

#### **Overblik**

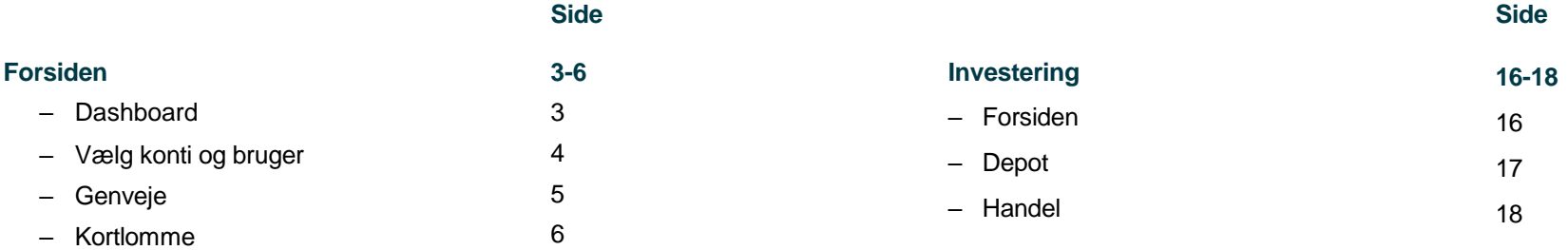

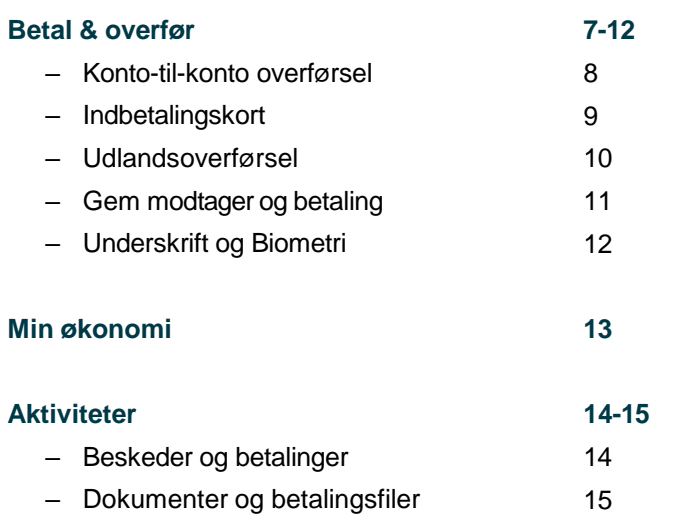

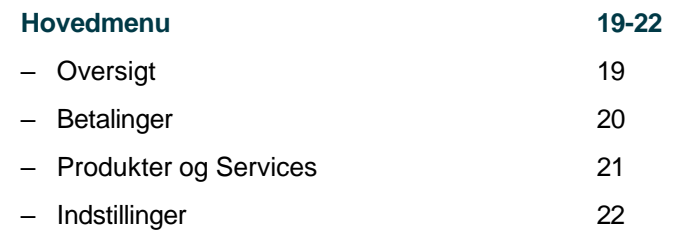

#### Forsiden - dashboard

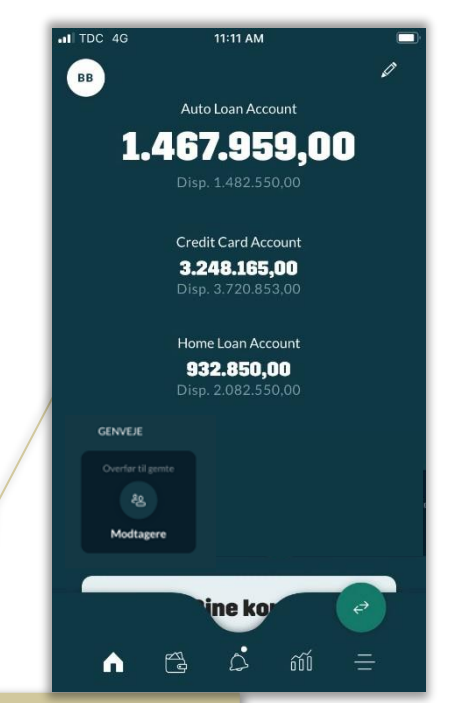

Det første, der ses, når der logges ind i mobilbanken, er et **dashboard**. Øverst ses de tre valgte forsidekonti.

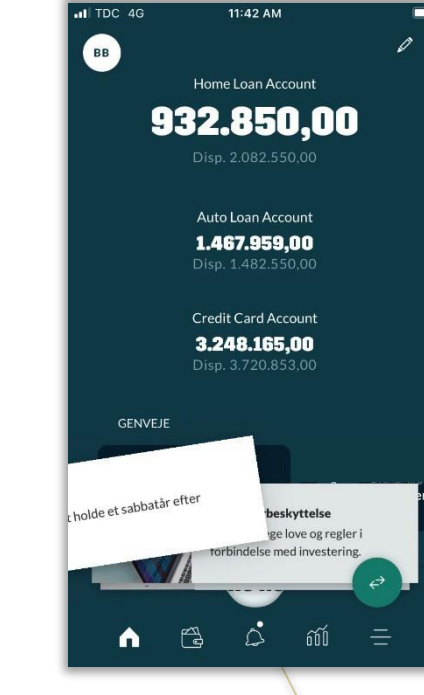

De aflange kort indeholder **notifikationer**. Det er korte beskeder, som benyttes, når der skal gøres opmærksom på fx en ændring, der er relevant.

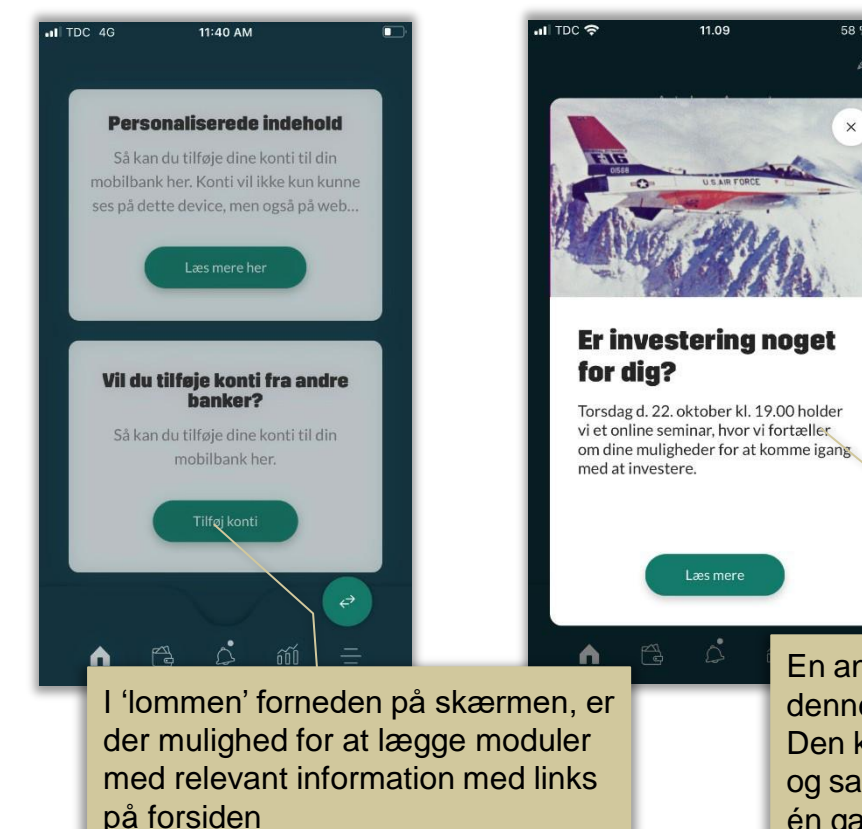

En anden slags notifikation er denne, der dækker hele skærmen. Den kan bruges til vigtige beskeder og salgsbudskaber. Den vises kun én gang

#### Forsiden - vælg konti og bruger

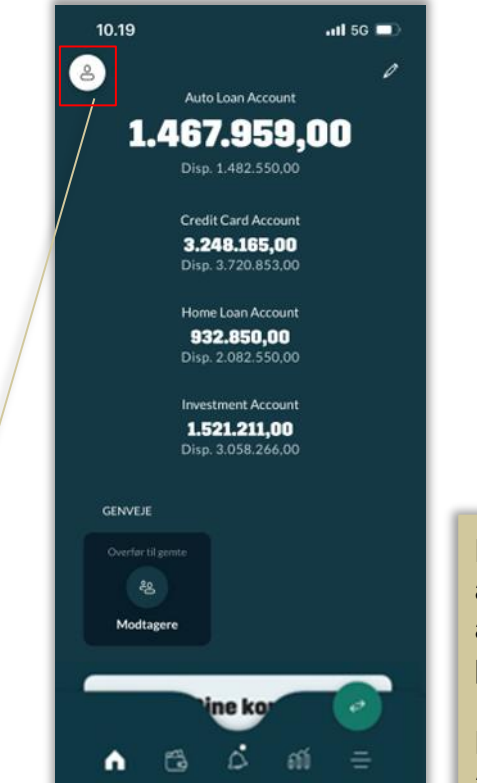

Der vælges, hvilken **kundeaftale** der ønskes at arbejde med, ved at klikke på **'bruge**r' i øverste venstre hjørne af dashboardet – ikonet findes på alle sider

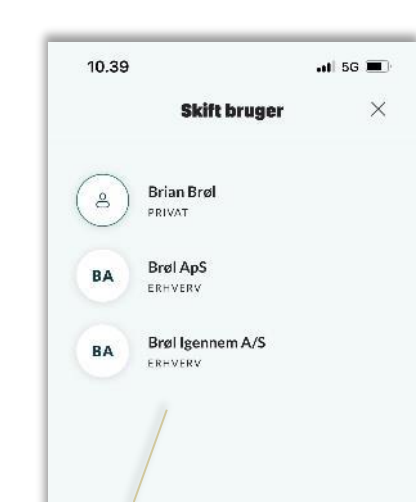

Når man vælger aftaler i aftalevælgeren, kan man enten arbejde med **erhvervs-** eller **privataftaler.**

**Bemærk,** at der er forskel på aftalevælgeren på web og app.

I appen vises andres private aftaler, som man har adgang til, under **'Min økonomi'** og kan ikke separat vælges i aftalevælgeren

#### Konti Bruger

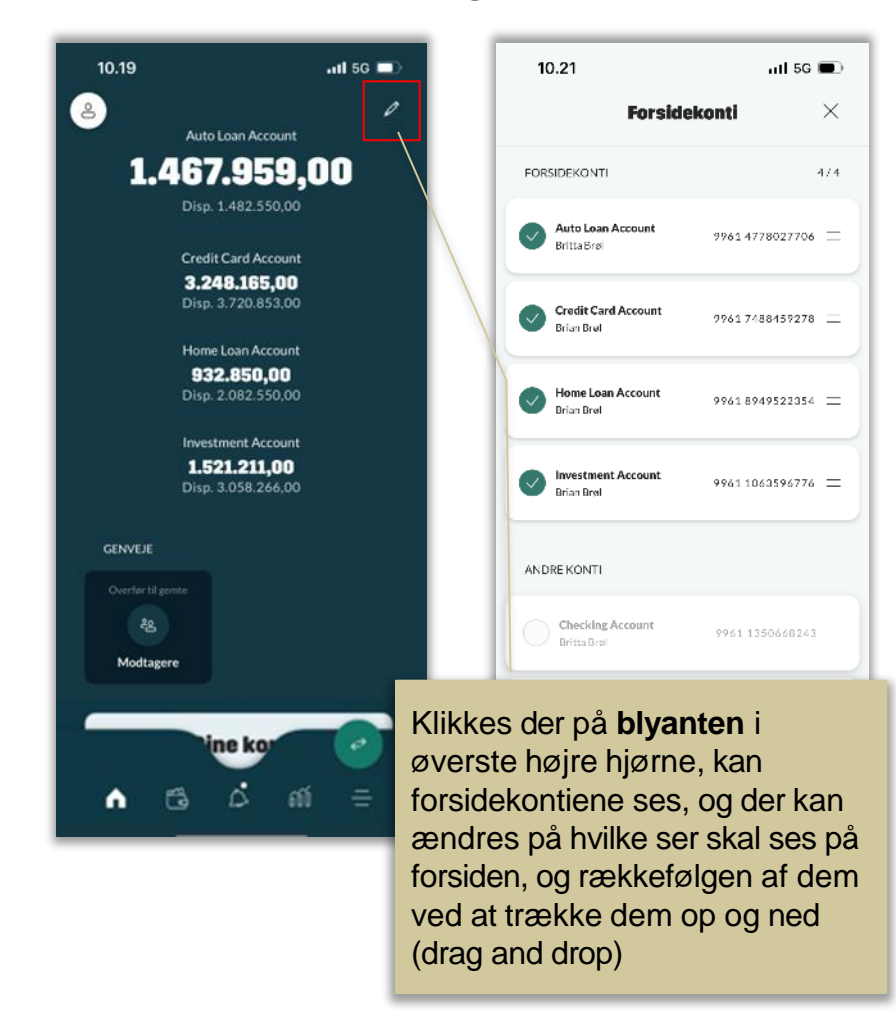

#### Forside - genveje

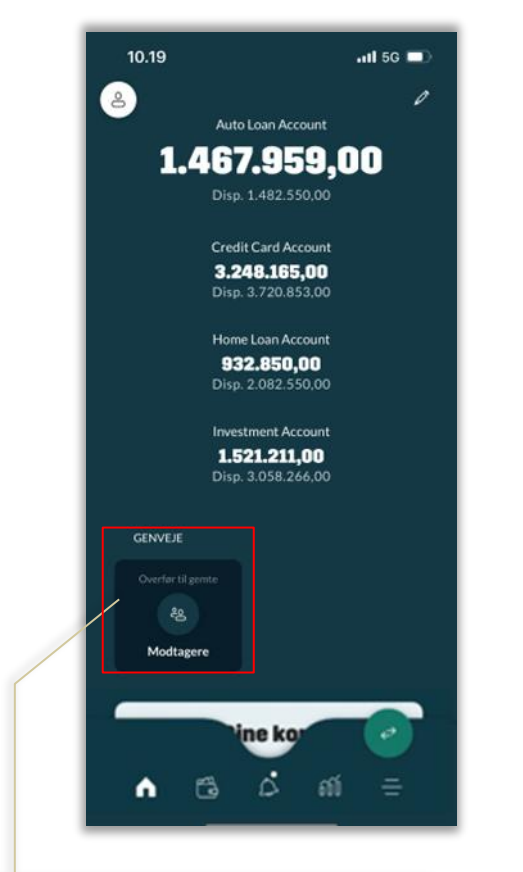

På forsiden er der plads til en række **genveje**. Som udgangspunkt er der adgang til kreditorregister. Her vil der også være genveje til de mest benyttede funktioner

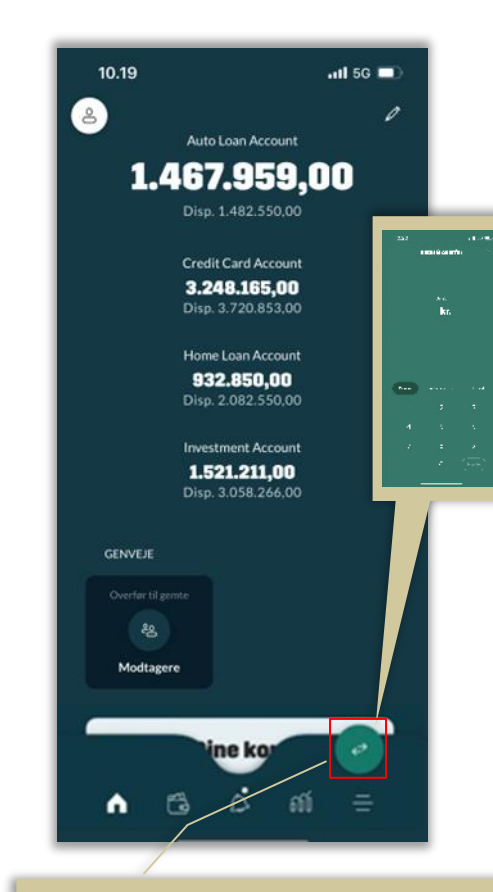

Det grønne ikon er en genvej til betal & overfør på alle sider – når appen åbnes, er ikonet udvidet med forklaring:  $\leftrightarrow$  Betal & overfør

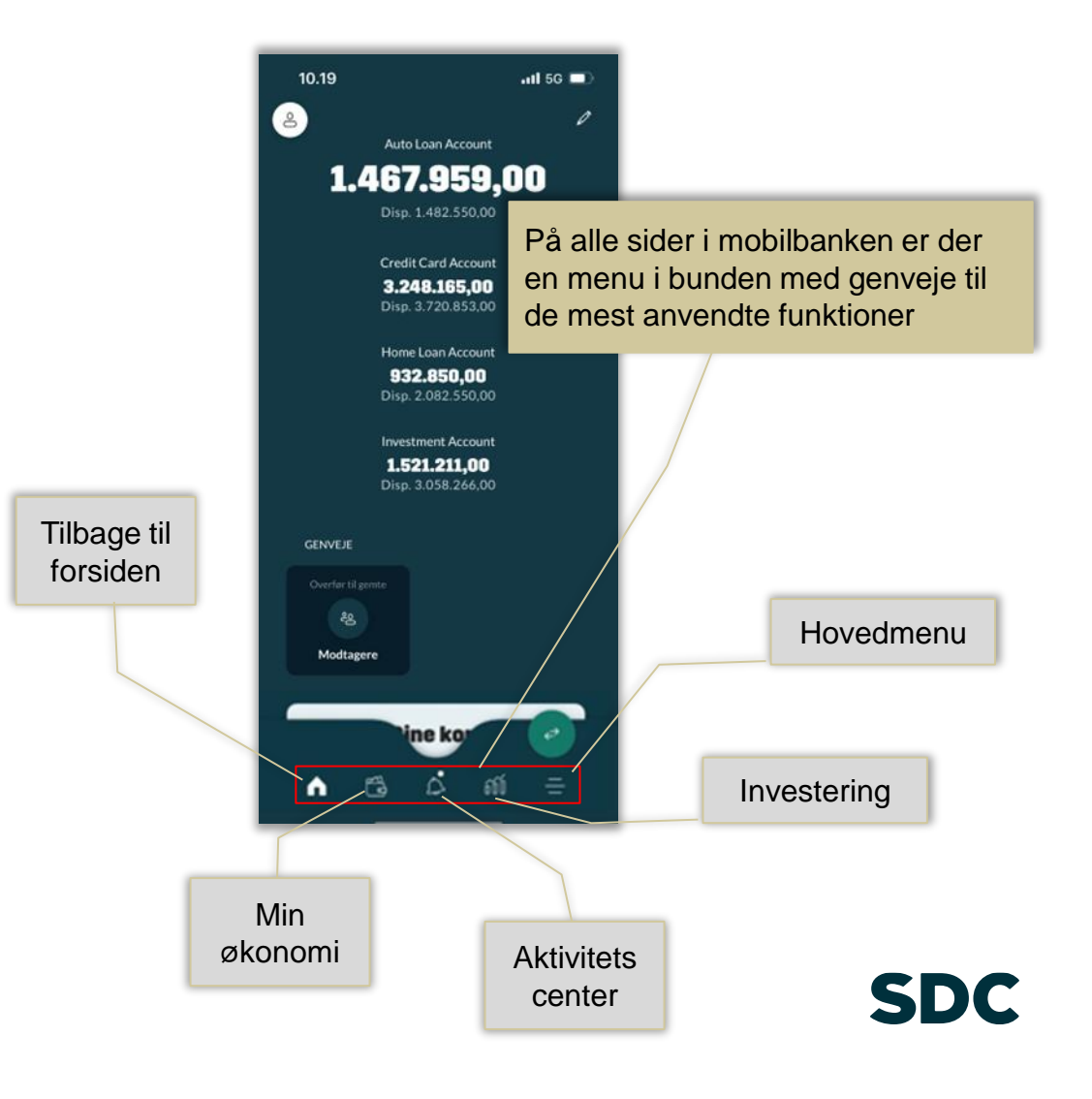

#### Forside - kortlomme

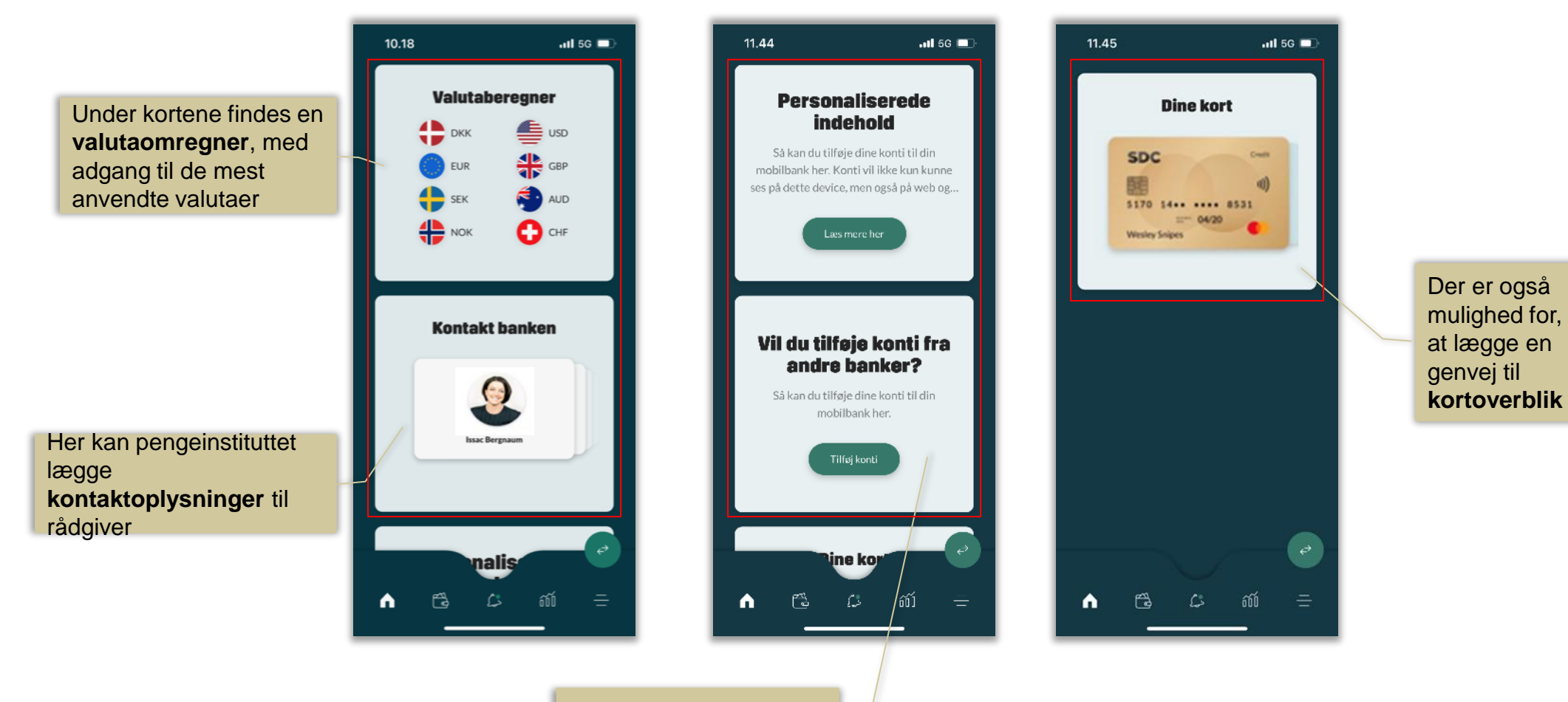

Der er plads til generelle **markedsføringstiltag**

#### Betal & Overfør

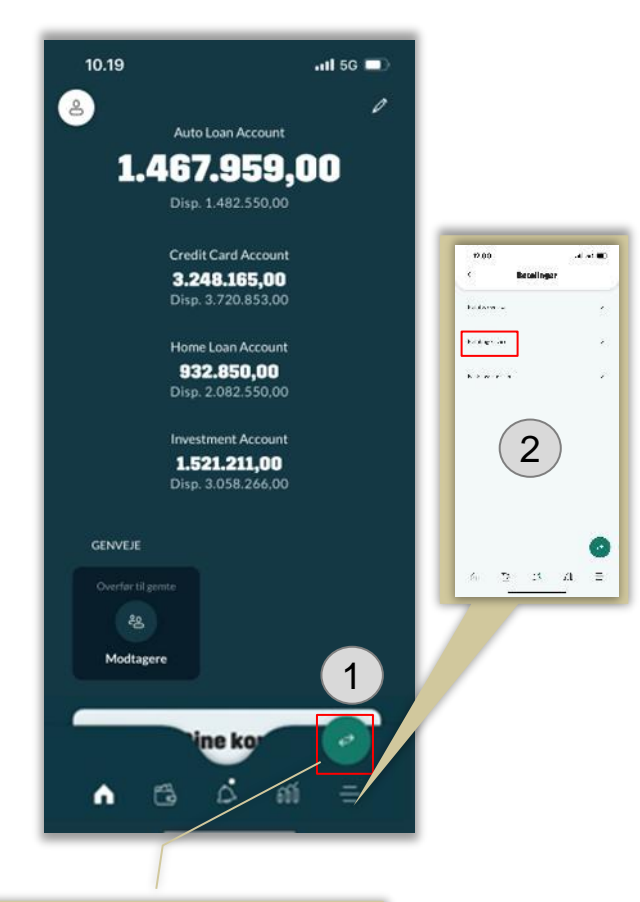

Man kan tilgå betalinger på to måder – 1. via det **grønne ikon** på alle sider eller 2. via **hovedmenu/betalinger/bet al og overfør**

Fra overførselsbilledet er der adgang til tre faner – siden åbner i konto-til-konto billedet **Overfør**

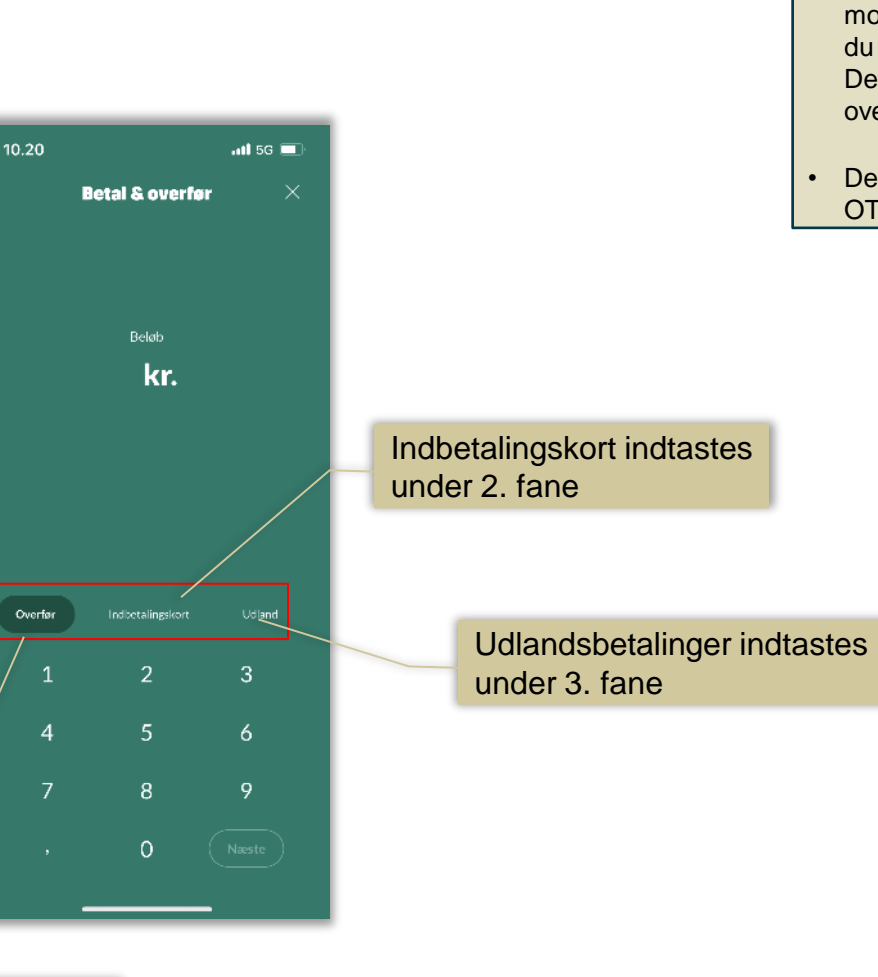

#### **One time password (OTP)**

- Når du laver en ekstern overførsel, vil du modtage en SMS med en engangskode, som du skal indtaste i feltet, som kommer frem. Dette er en ekstra sikkerhed ved eksterne overførsler.
- Det kræver, at der på forhånd har sat en OTP-grænse.

#### Betal & overfør – konto-til-konto overførsel

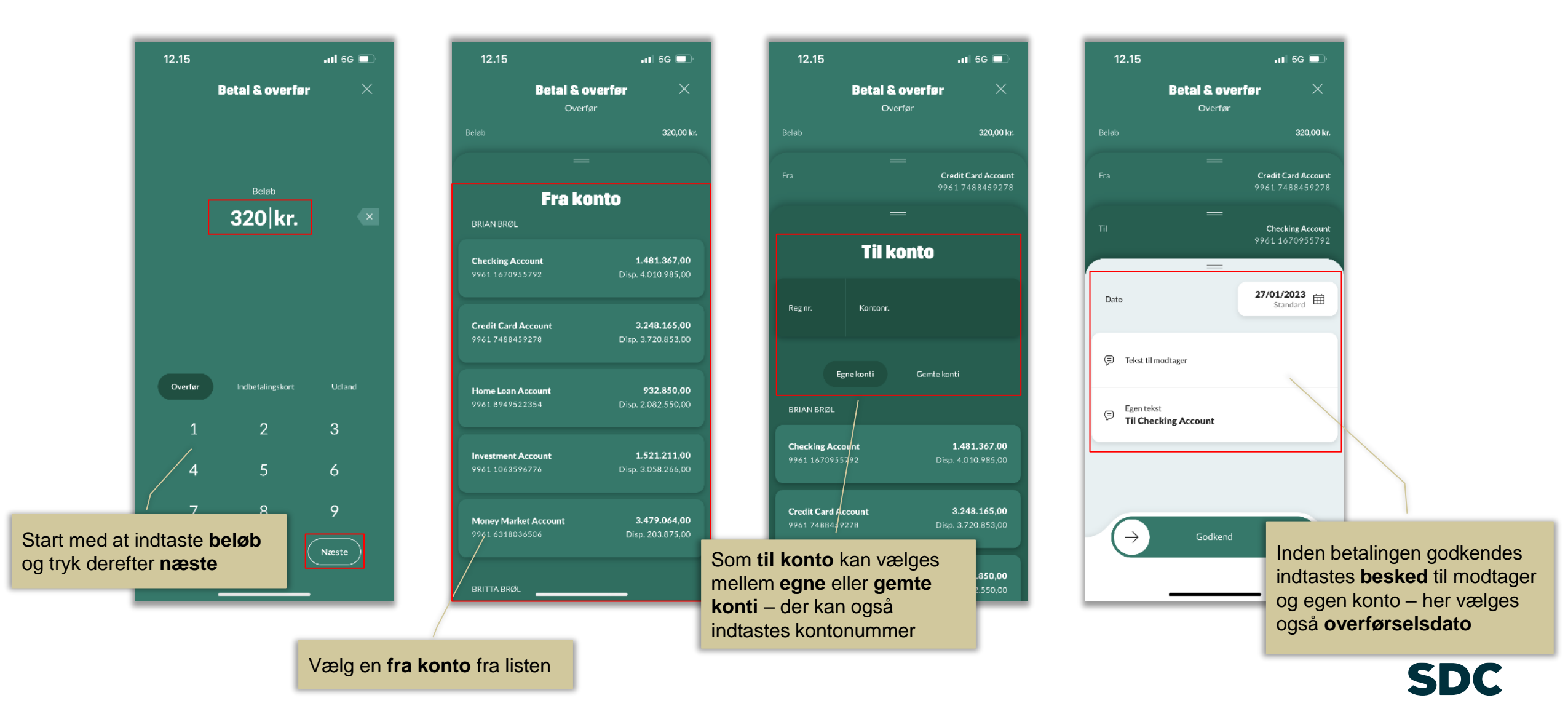

#### Betal & Overfør - Indbetalingskort

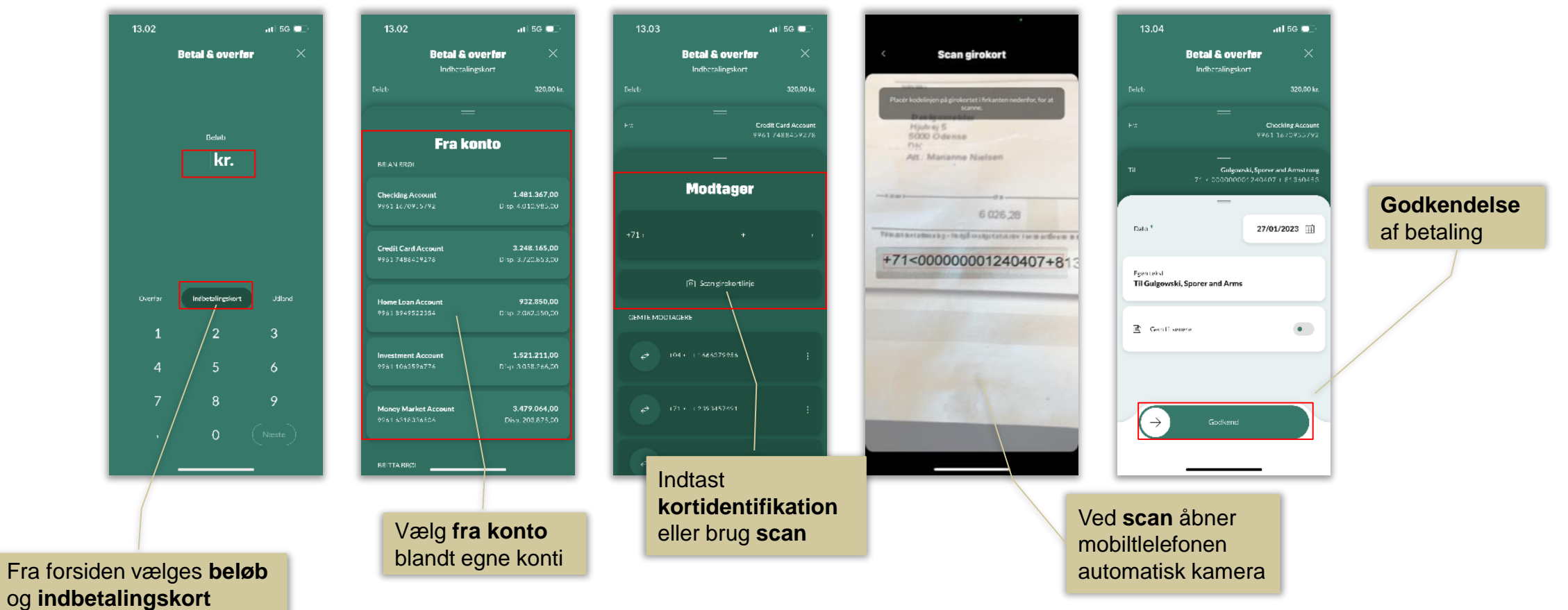

#### Betal & Overfør - udlandsoverførsel

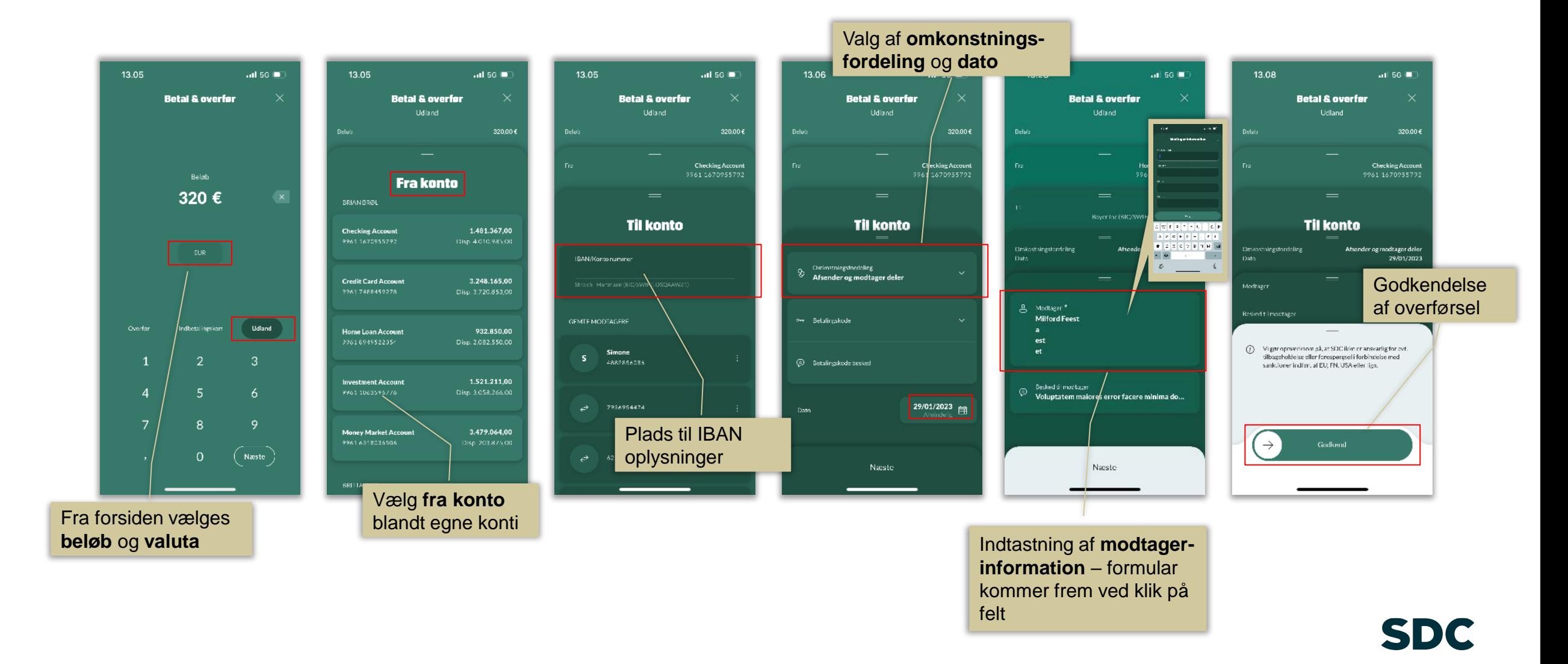

#### Betal & Overfør – gem modtager og betaling

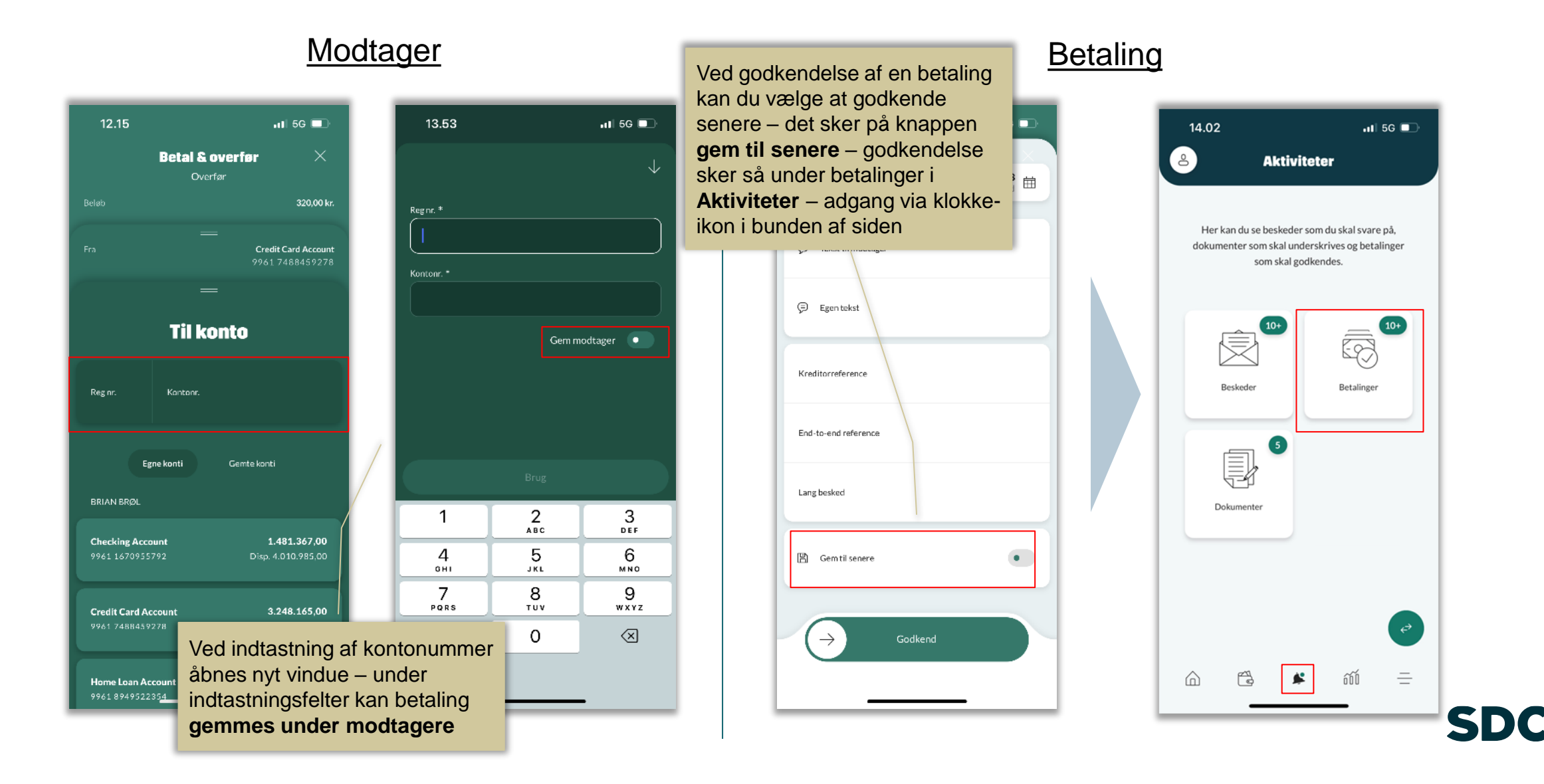

#### Betal & Overfør – underskrift med Biometri

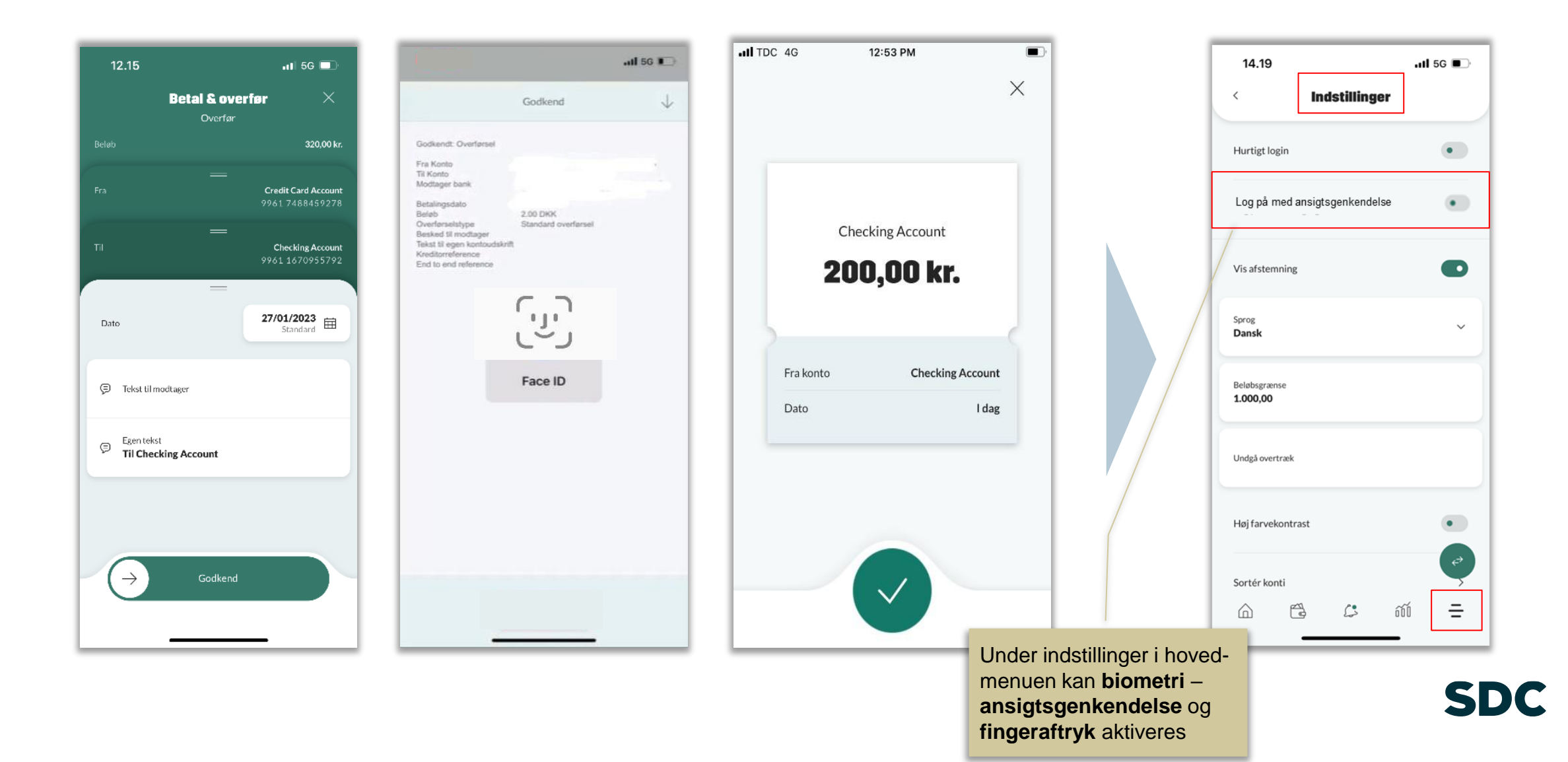

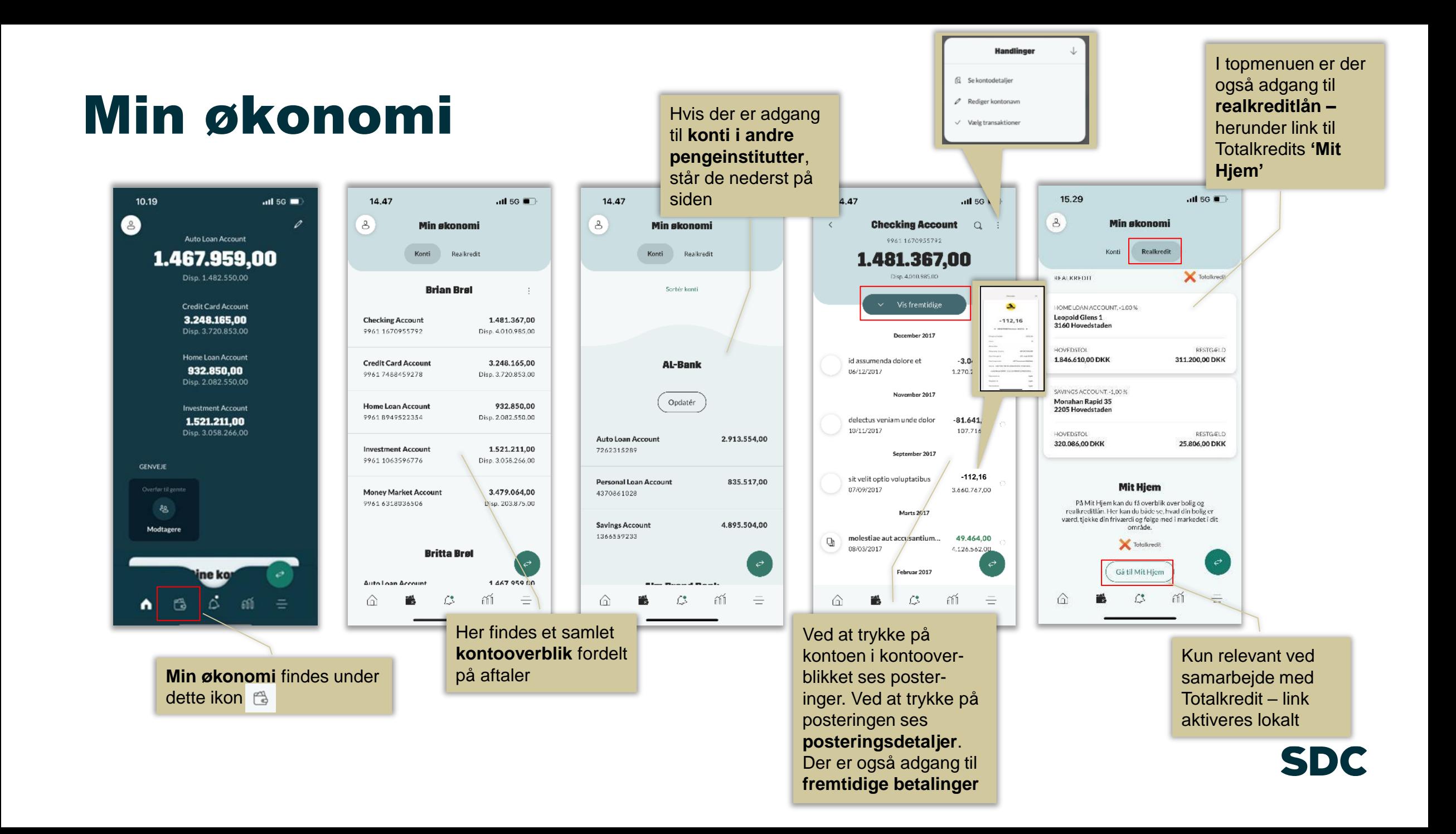

#### Aktiviteter – beskeder og betalinger

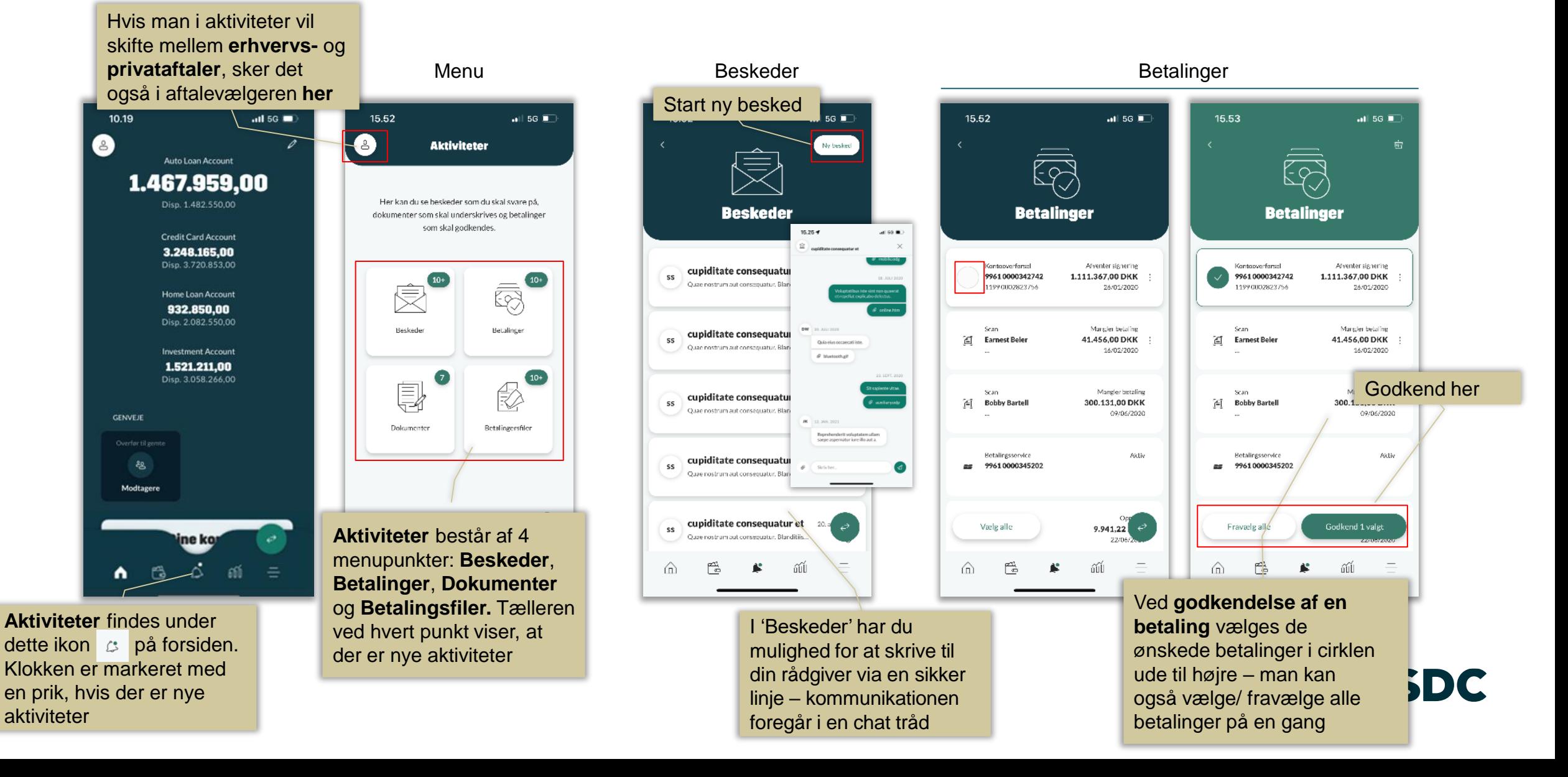

#### Aktiviteter – dokumenter og betalingsfiler

Dokumenter **Betalingsfiler** Betalingsfiler

**underskrive** et enkelt dokument aktiveres underskrift ved de tre

prikker til højre i billedet

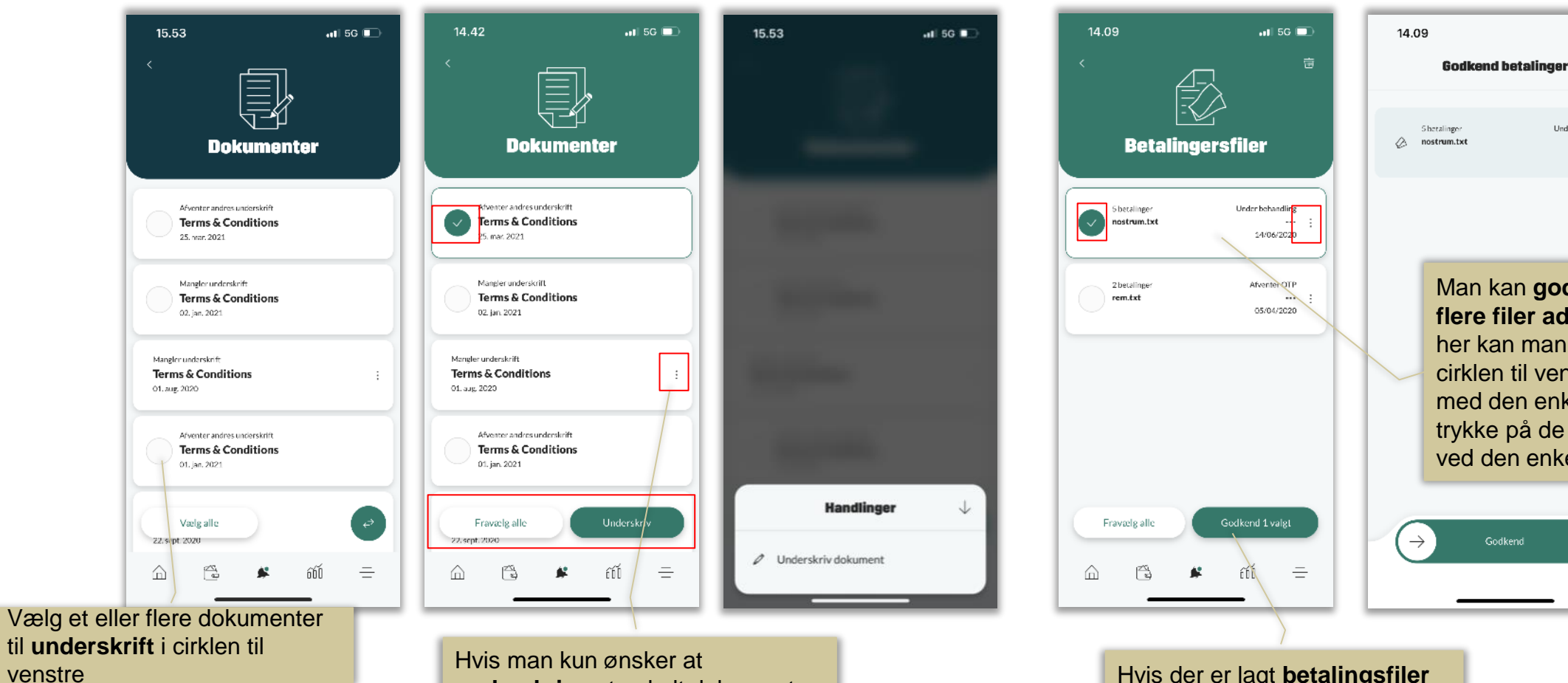

Man kan **godkende en og flere filer ad gangen** – også her kan man markere filer i cirklen til venstre, eller arbejde med den enkelte fil ved at trykke på de tre prikker til højre ved den enkelte fil

 $-115G$ 

Under behandling

14/06/2020

 $\times$ 

Godkend

Hvis der er lagt **betalingsfiler** op i netbanken til godkendelse, kan det ske via mobilbanken

### Investering - forsiden

11.22

Market value

**STRAKSPRISER** 

48

⋒

Large Cap

咼

Available baland

 $\lbrack 8 \rbrack$ 

Link til **investeringsuniverset**  findes i bunden af skærmen og ser sådan ud 600

Øverst på siden findes **kundens depoter** sat op som en 'karrusel', så man kan bladre mellem dem.

Under depotoversigten findes en sammentælling af den **samlede værdi på tværs af depoter**

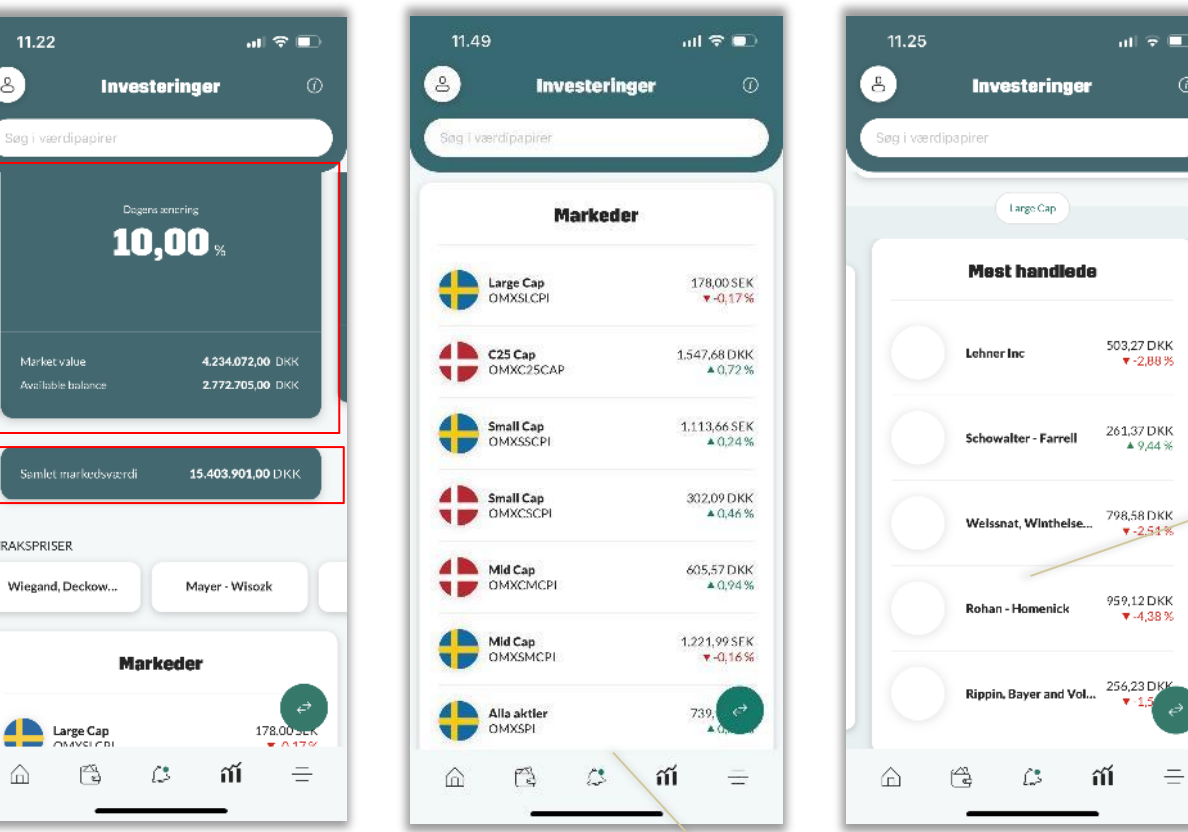

Ved at rulle længere ned på siden findes **markedsoverblikket**

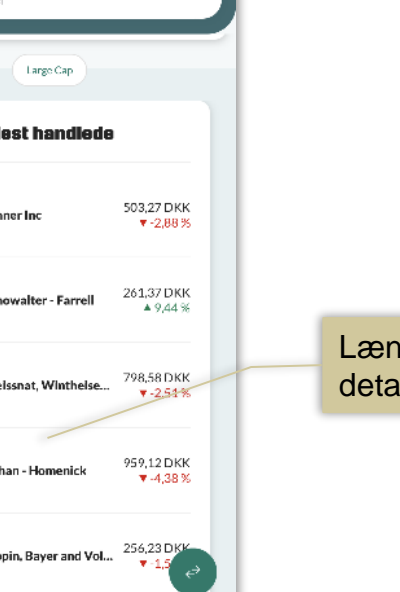

Længere nede på siden findes detaljer om dagens handel

## Investering - depot

843

 $\hat{m}$ 

 $\mathbb{B}$ 

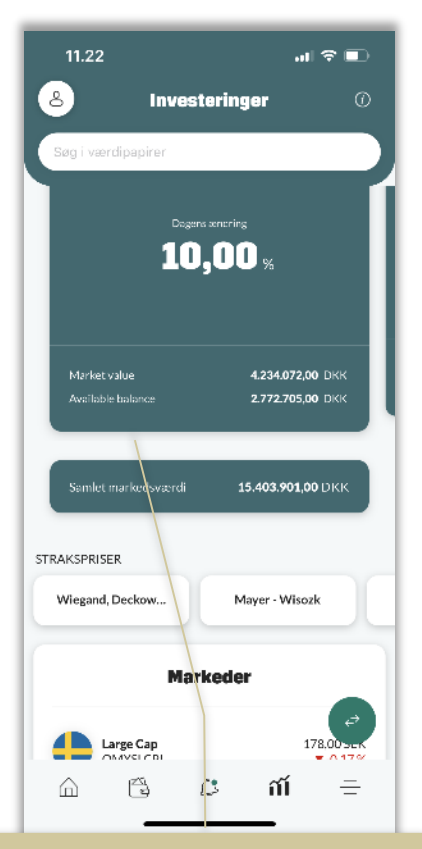

Når man trykker på depotet kommer man til **detaljer** På **depotoverblikket** er der

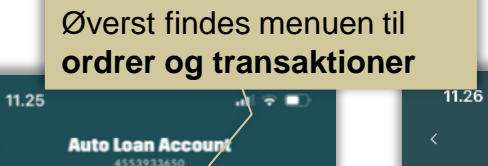

409,698,00 DKK

 $\equiv$ 

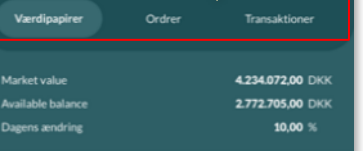

**Batz, Rice and Johnson** ANTAL PRIS  $14%$ VÆRDI 857 223.677,00 DKK 261.00 DKK 4 1.00% **Bergnaum and Sons** VÆRDI **ANTAL PRIS**  $J + 50$ 

486,00 DKK A 6,00%

Boehm, Kautzer and Prohaska **ANTAL** PRIS  $-7 + 56$ VÆRDI 535 454,00 DKK 0,00% 242.890,00 DKK Bosco Inc. VÆRDI **ANTAL** PRIS  $-7 + 56$ 532 113,00 DKK 7-2,00% 60.116,00 DKK **Hauck Inc**  $1.000000$ 

 $\mathbb{C}$ 

adgang til indhold. Ved at klikke på et papir fås detaljer og adgang til handel – se næste slide

ñĺ

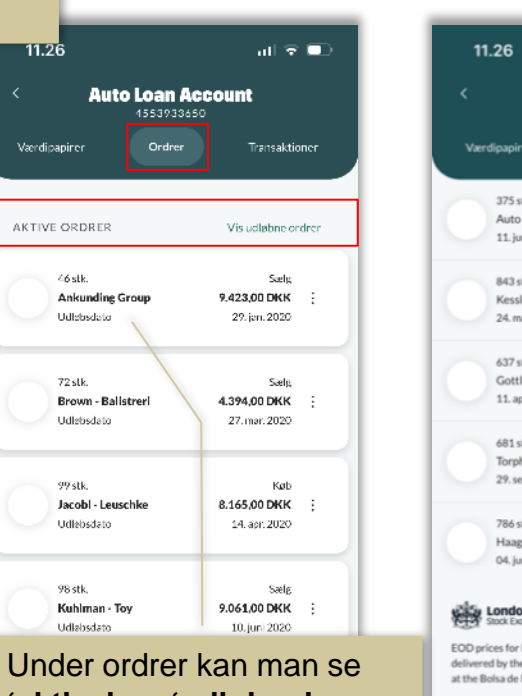

**'aktive' og 'udløbne' ordrer** samt detaljer ved at klikke på en ordre.

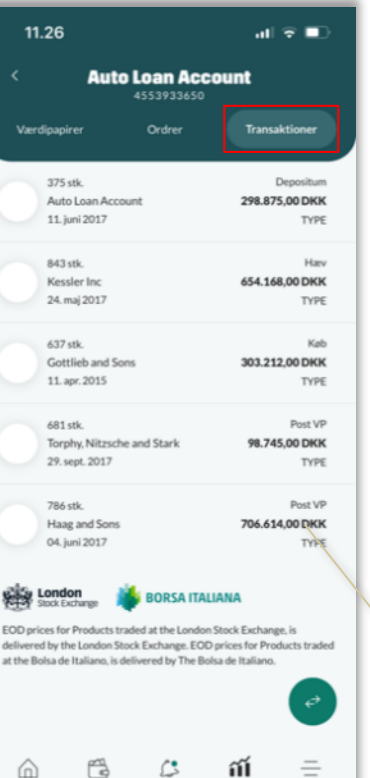

**handlen**

11.26 副室具  $\times$ **Detalier** Lockman LLC Ordrenungen 178818883 Gebvrer 95,00 DKK Handelsbyn Salg Ordretype Udbyttebehandling Seneste kurs 95.00 DKK Totalbalah 965.633.00 DKK Antal 46.00 Depot 65. Valendate 03/01/2020 Ved at klikke på en transaktion kan man se **detaljer for** 

## Investering - handel

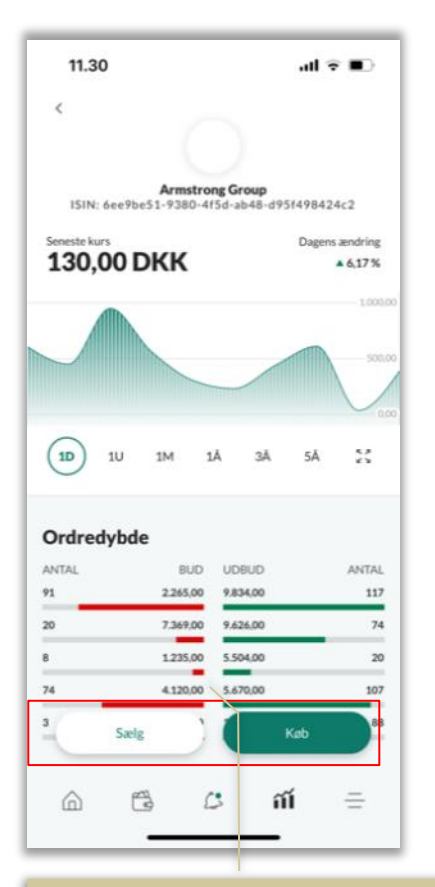

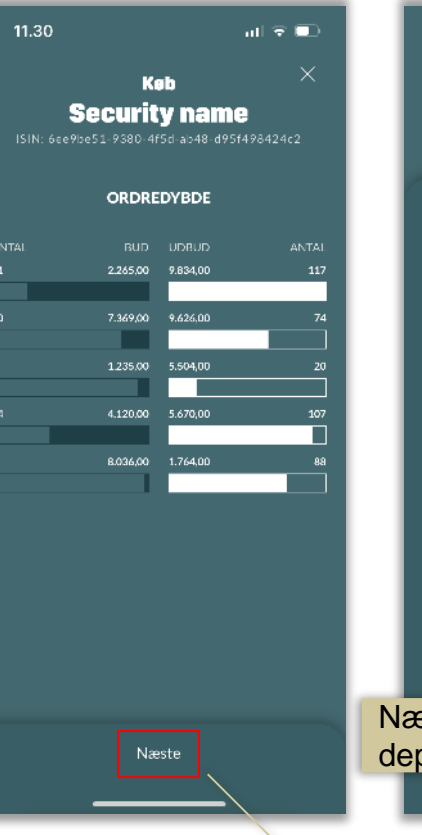

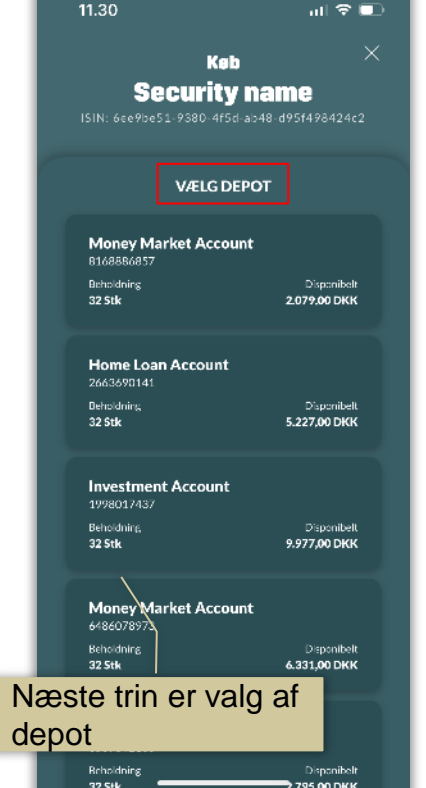

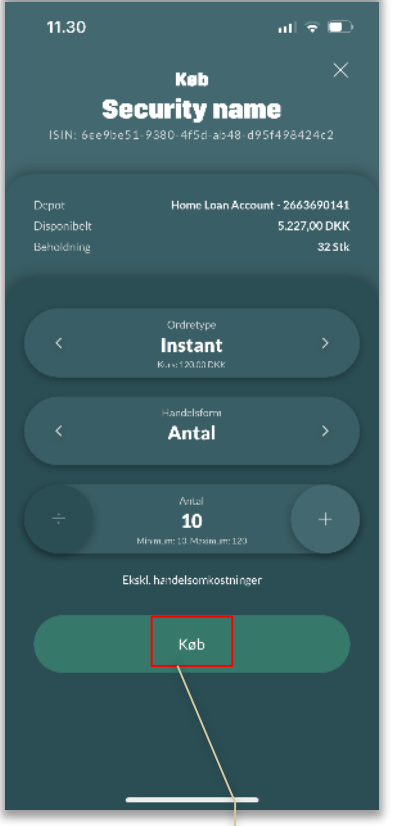

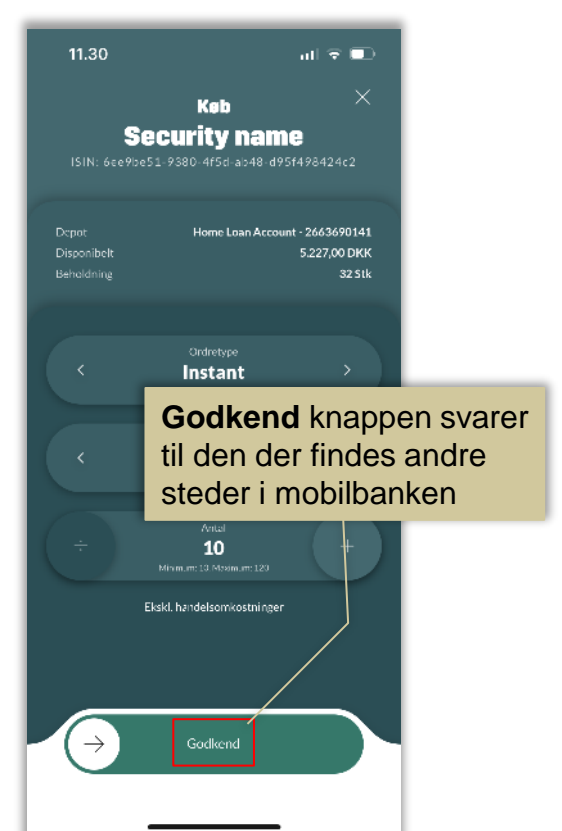

Når man aktiverer en ordre kan man vælge mellem **køb**

**og salg På billedet ordredybde kan** man se de **aktuelle bud i markedet** og **handelsomfang** Der vælges **ordretype** og man kan ændre mellem styk og for kr.

## Hovedmenu - oversigt

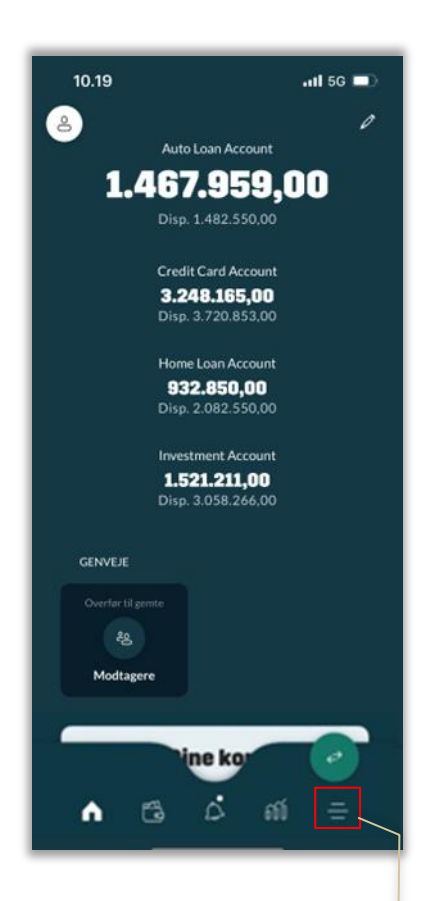

Adgang til **hovedmenuen**  findes til højre i bunden af billedet

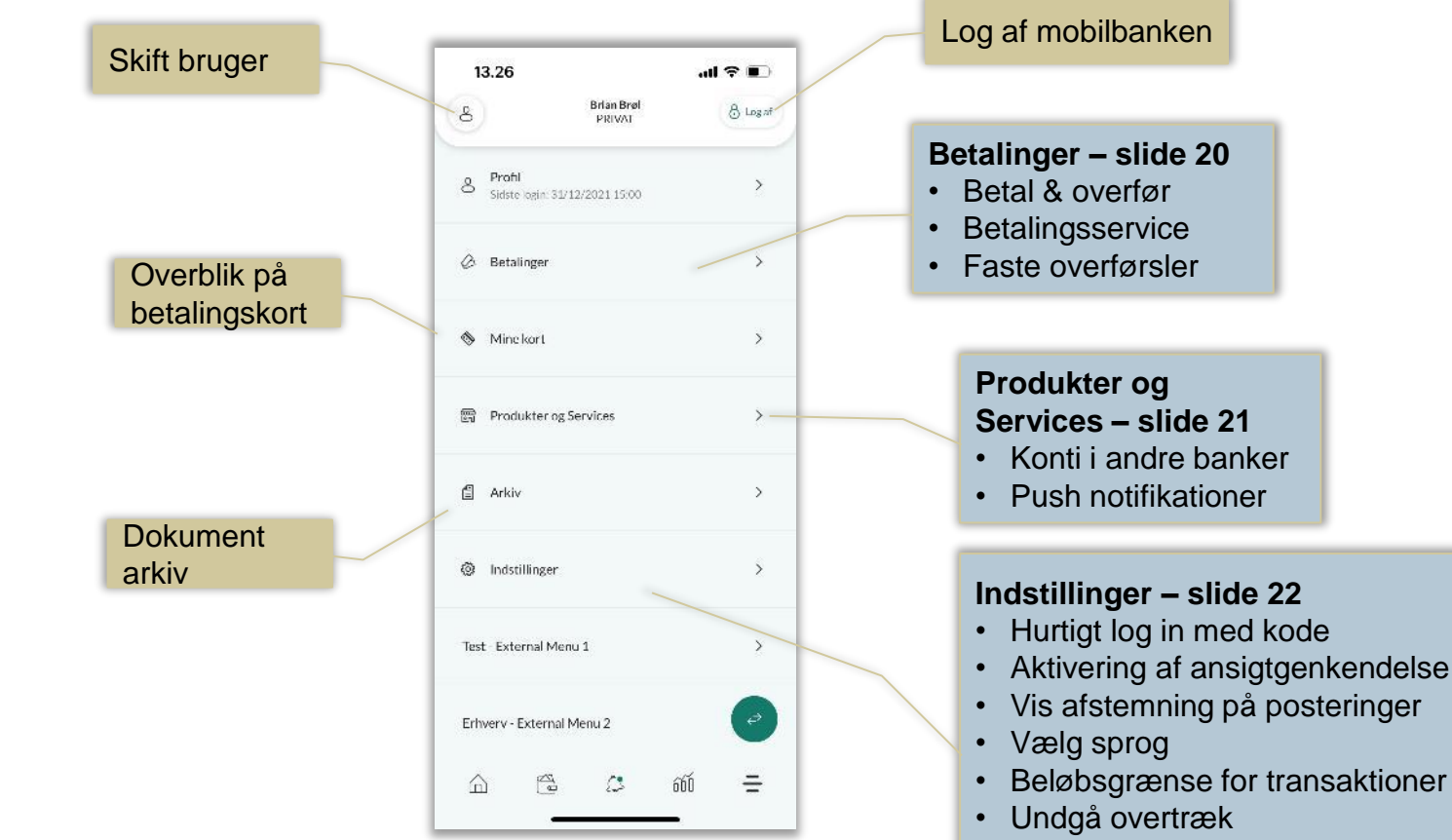

- Indstil farvekontrast
- Sortér kontorækkefølge

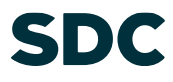

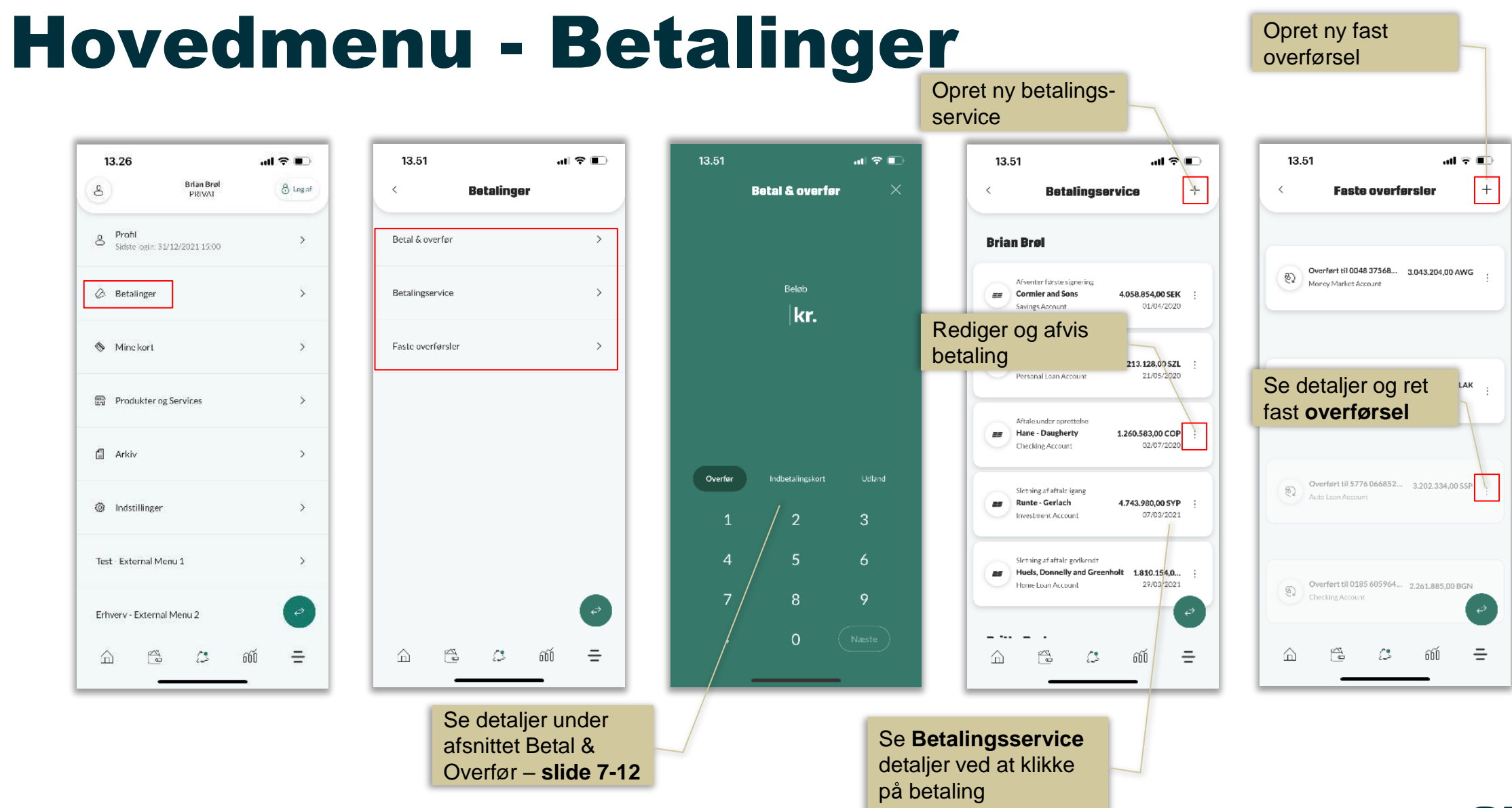

#### Hovedmenu - Produkter og Services

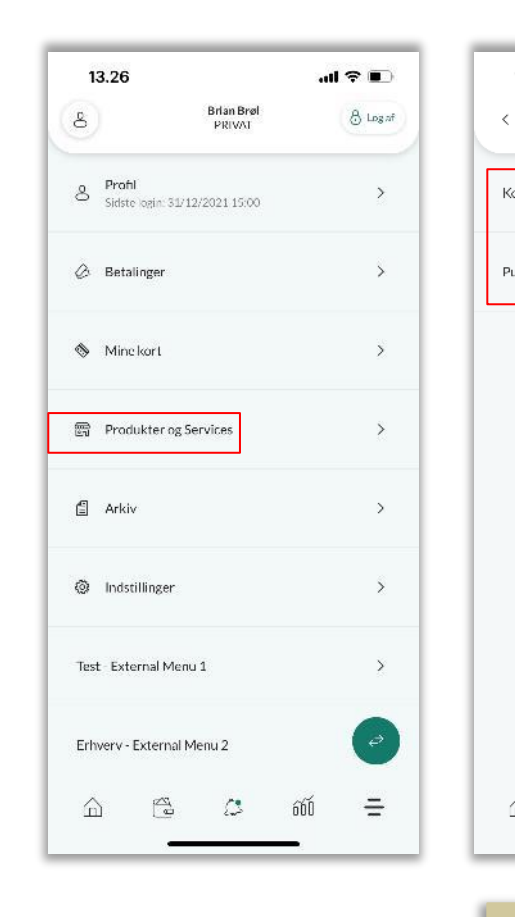

13.54

⋒

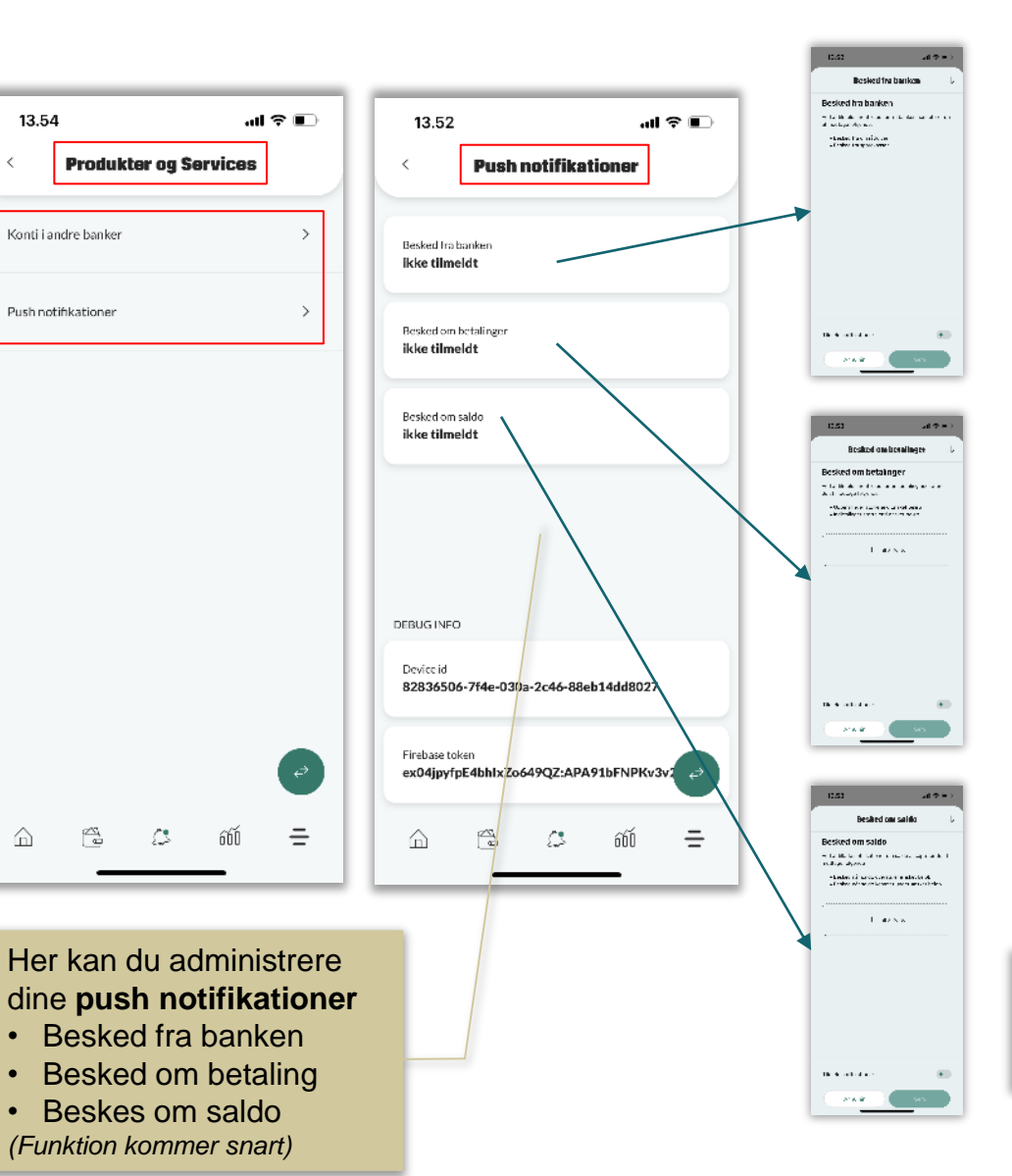

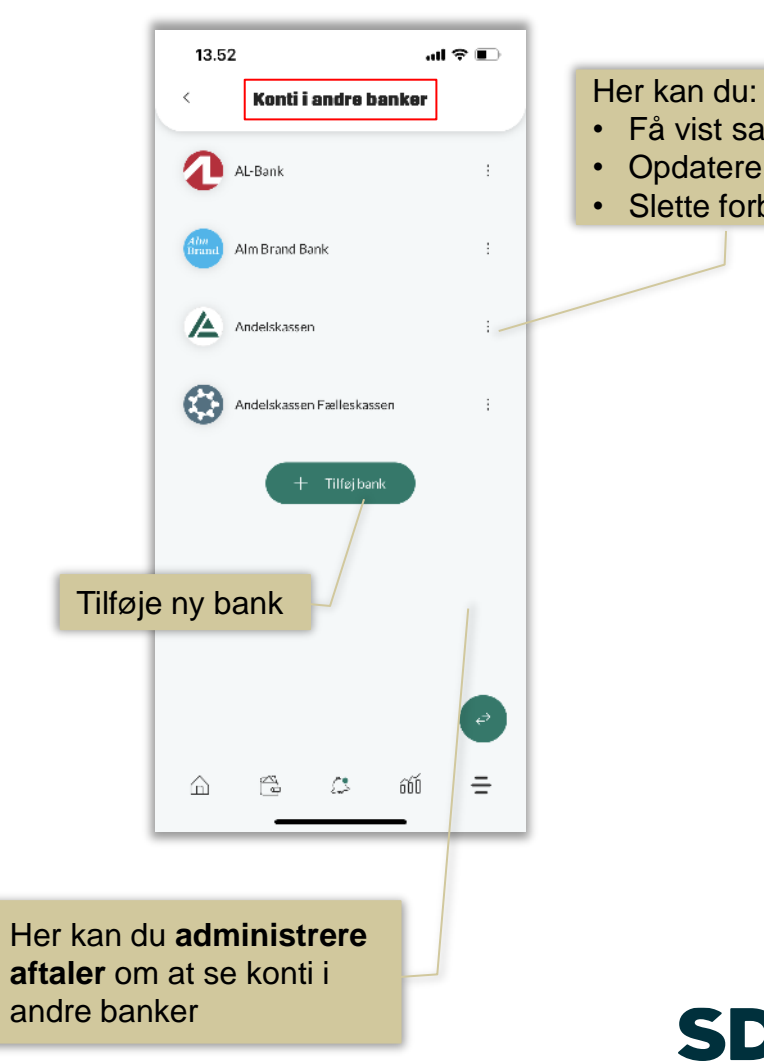

#### • Få vist samtykke • Opdatere aftale

• Slette forbindelse

#### Hovedmenu - Indstillinger

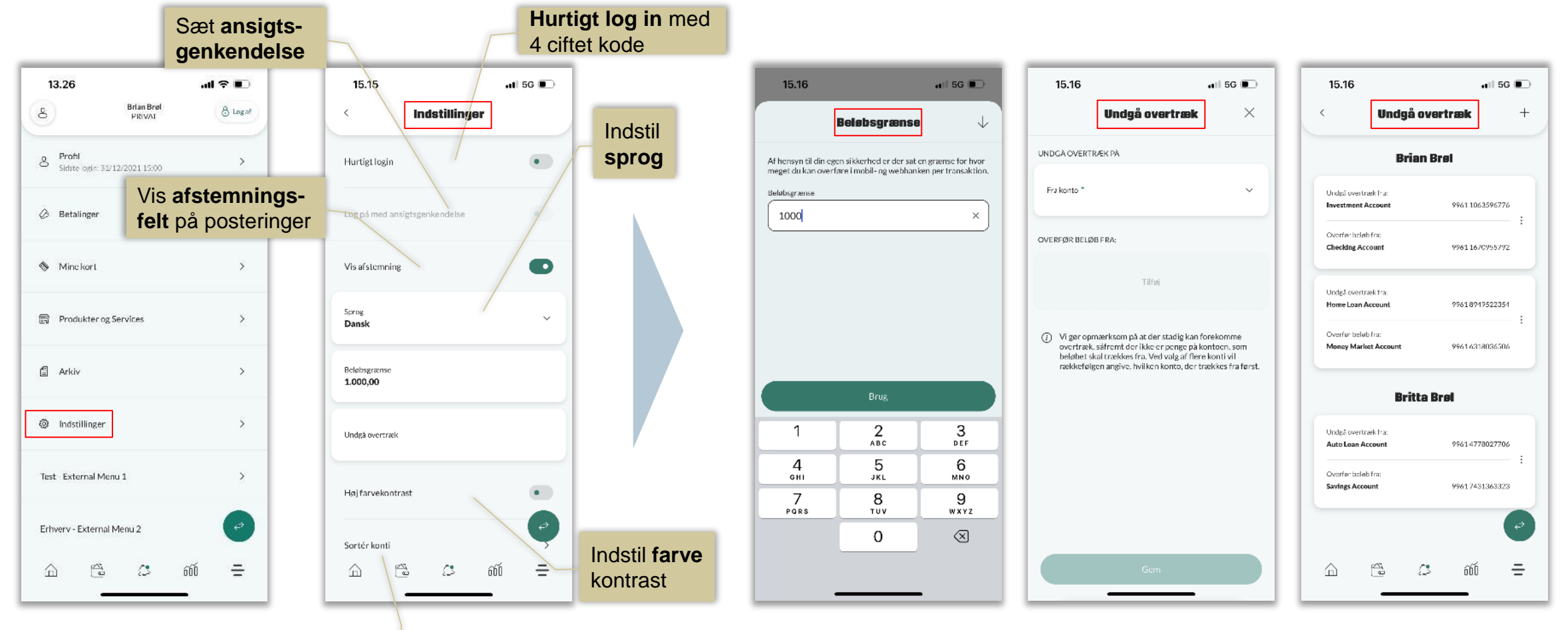

**Sorter** konto rækkefølge

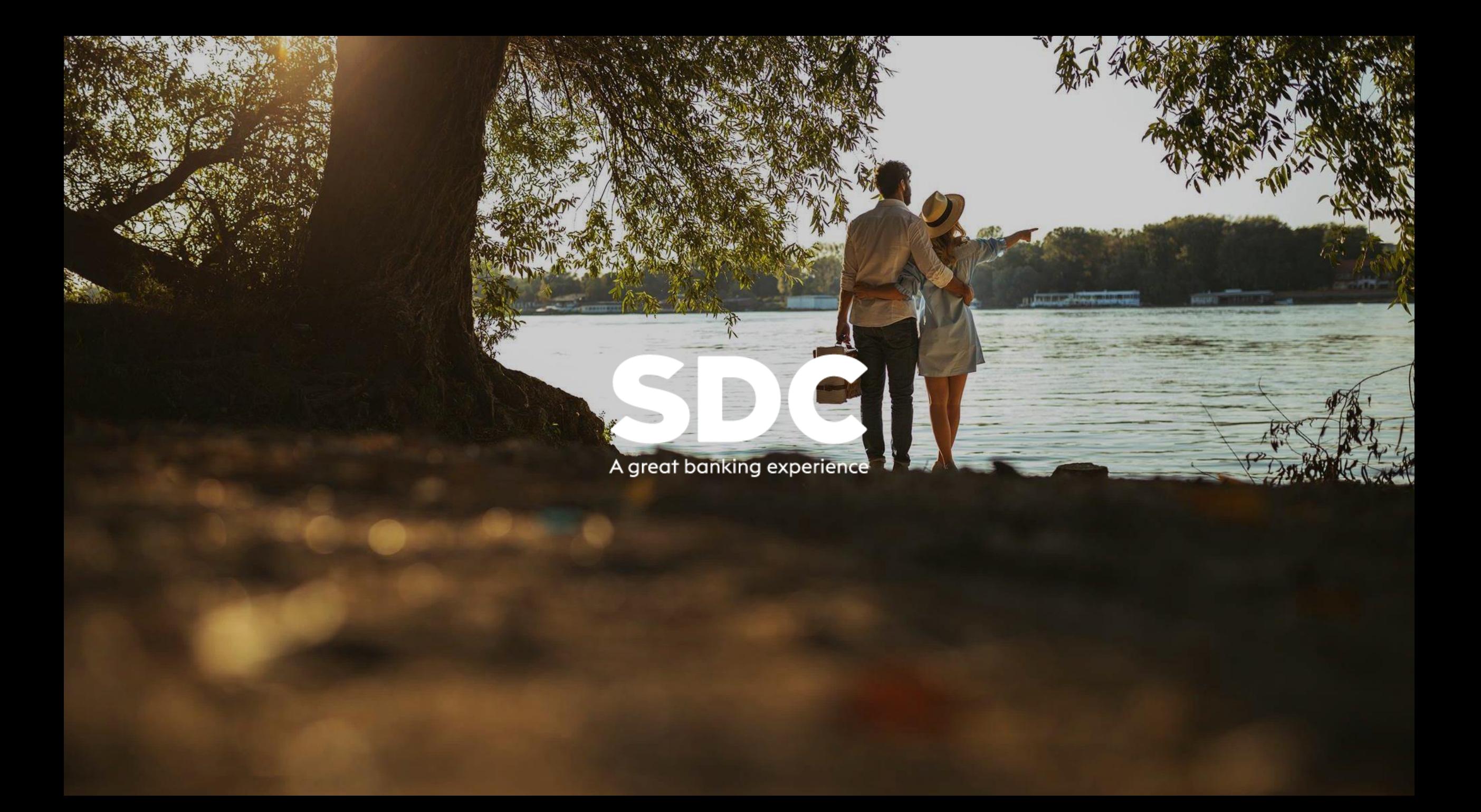